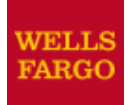

*CEO Mobile®* Service Commercial Card Expense Reporting User Guide

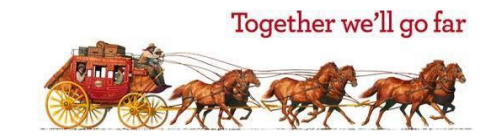

# **Contents**

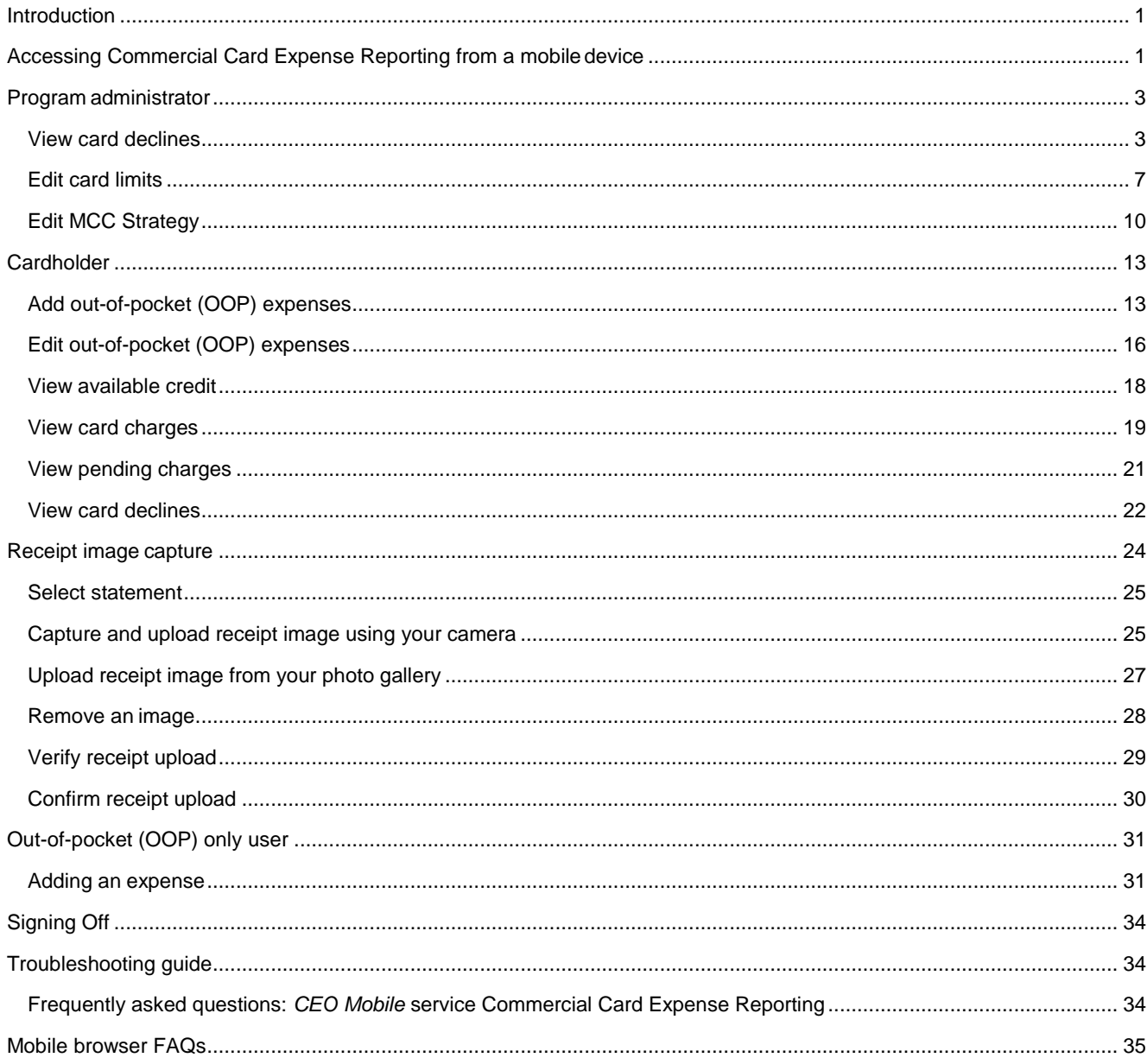

# <span id="page-2-0"></span>**Introduction**

The *Commercial Electronic Office®* (*CEO®*) service allows you to access Commercial Card Expense Reporting (CCER) from a mobile device through the *CEO Mobile®* service*.* You can view account information, submit an out-of-pocket expense, and edit an out-of-pocket expense.

**Note**: The Commercial Card Expense Reporting options available to you depend on the options your company has selected, and the privileges assigned to you.

Follow these steps, using your *CEO* portal credentials, to access Commercial Card Expense Reporting from the *CEO Mobile*  service.

# <span id="page-2-1"></span>**Accessing Commercial Card Expense Reporting from a mobile device**

1. On your handheld device, go to **https://ceomobile.wf.com**.

**Note:** Consult your mobile device's manual for detailed information on your device's Internet capabilities. Also see the Mobile browser FAQs section for more general information on web browsing with mobile devices. If you have an iPhone and want a better user experience, download the free *CEO Mobile* application from the iPhone App Store.

2. Once you have navigated to the sign on page, enter your *CEO* portal sign on information and tap **Sign On**.

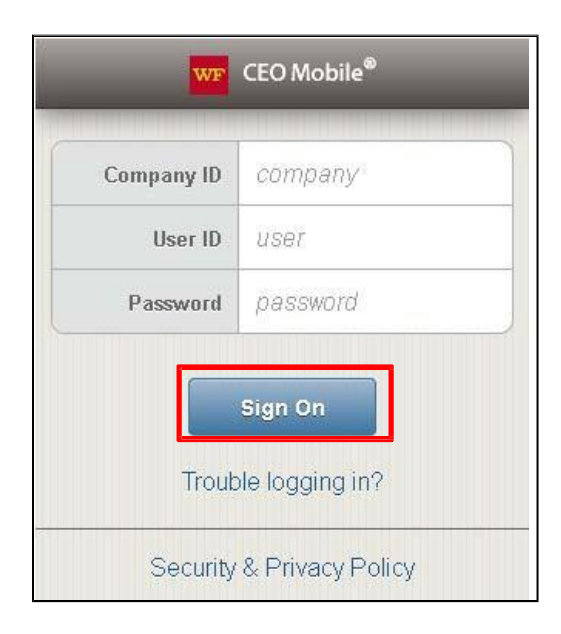

#### 3. From the *CEO Mobile* home screen, tap **Commercial Card Expense Reporting**.

**Note**: If Commercial Card Expense Reporting is the only *CEO Mobile* service you have access to, the Commercial Card Expense Reporting home screen displays after you sign on.

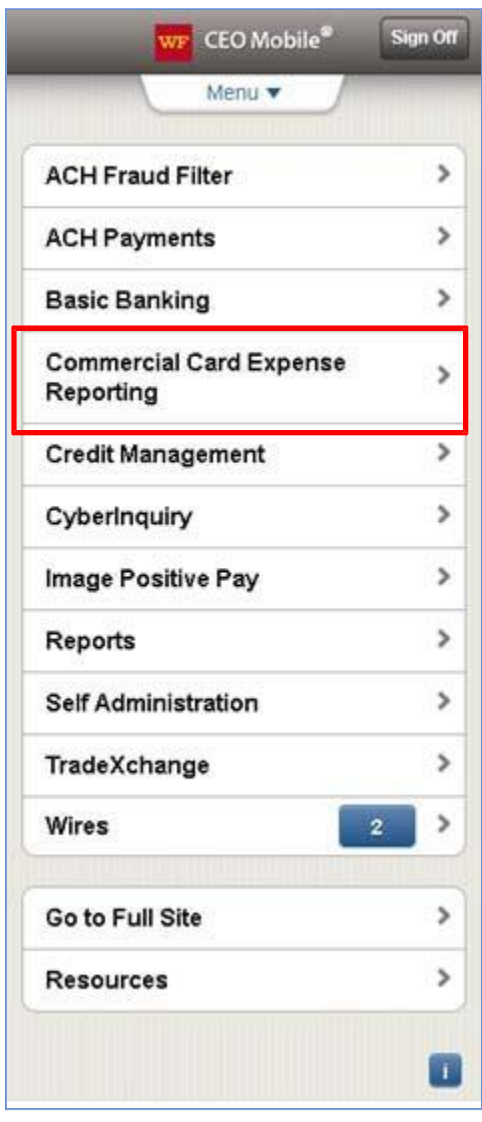

# <span id="page-4-0"></span>**Program administrator**

Program administrators can use Commercial Card Expense Reporting from the *CEO Mobile* service to search users, edit user card limits, view user card declines and edit MCC strategies.

#### <span id="page-4-1"></span>**View card declines**

1. From the Commercial Card Expense Reporting – Program Administrator home page, tap **Declines**.

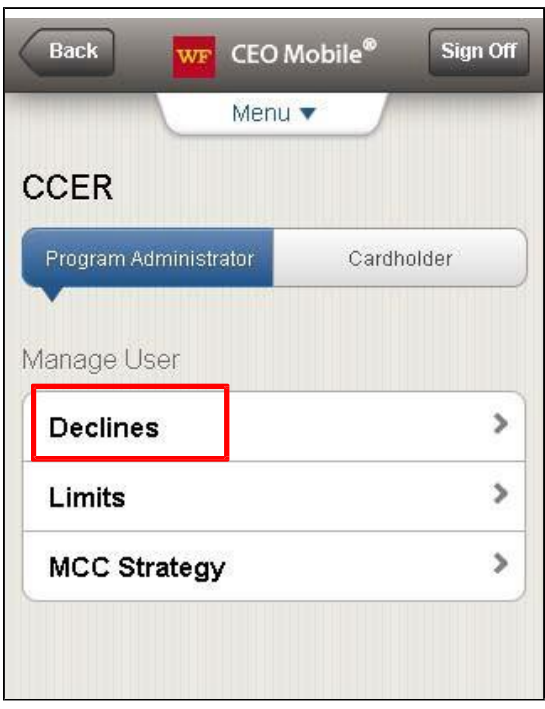

The Search Users – View Declines page displays.

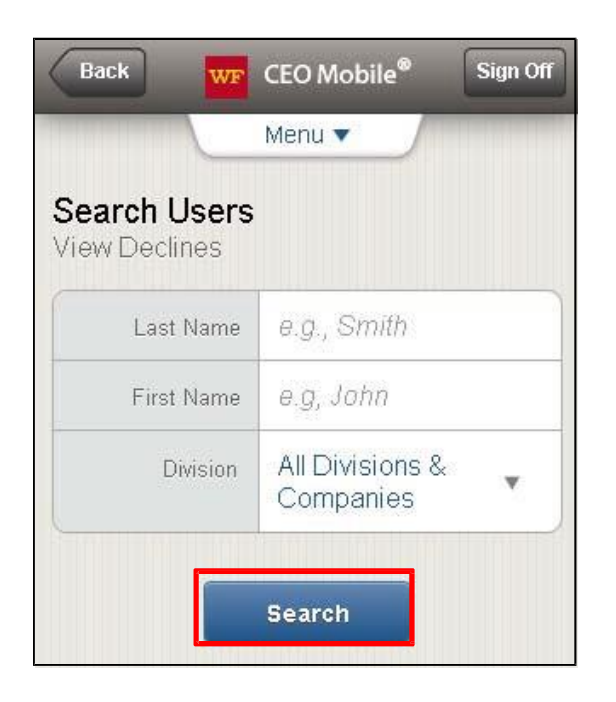

- 2. Enter the user's Last Name.
- 3. Enter the user's First Name.
- 4. Tap **Search**.

**Note**: Steps 2-3 above are optional. To search for all users, tap **Search** with the Last Name and First Name left blank.

The Search Users – View Declines page displays.

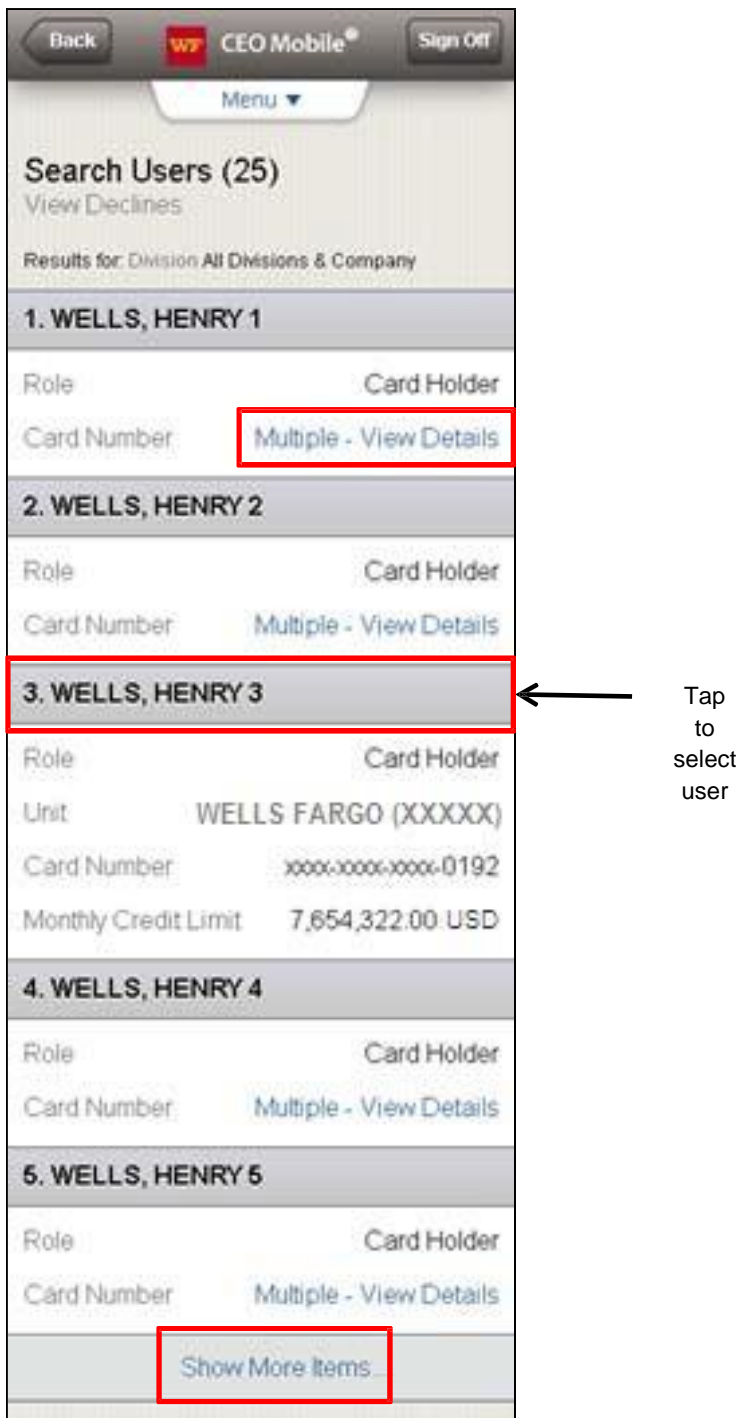

5. Tap **Multiple – View Details** in the user account to view user declines.

**Note**: Tap **Show More Items** to look for another cardholder, or tap **Menu** on the top of the display to go back to the Commercial Card Expense Reporting home page when finished viewing the account.

6. Tap the user name to view declines.

The View Declines page displays.

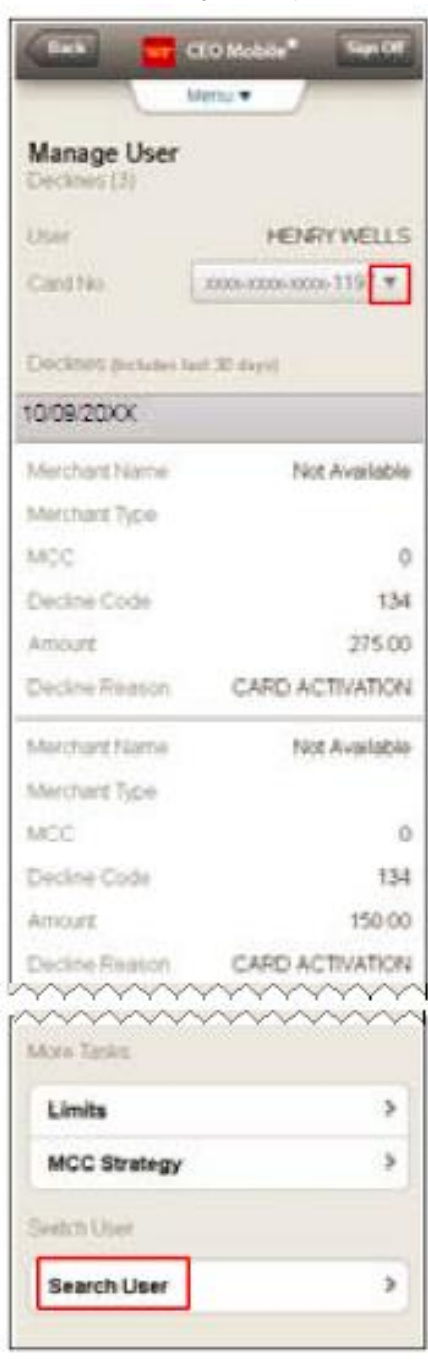

7. If the user has multiple cards, tap the card to select a different card number to edit.

**Note**: Tap **Search User** to look for another cardholder from the Search Users – View Declines page or tap **Menu** to return to the Commercial Card Expense Reporting home page when finished viewing the account.

#### <span id="page-8-0"></span>**Edit card limits**

You can edit card limits if you are an authorized program administrator with edit card limits privilege for your company.

1. From the Commercial Card Expense Reporting – Program Administrator home page, tap **Limits**.

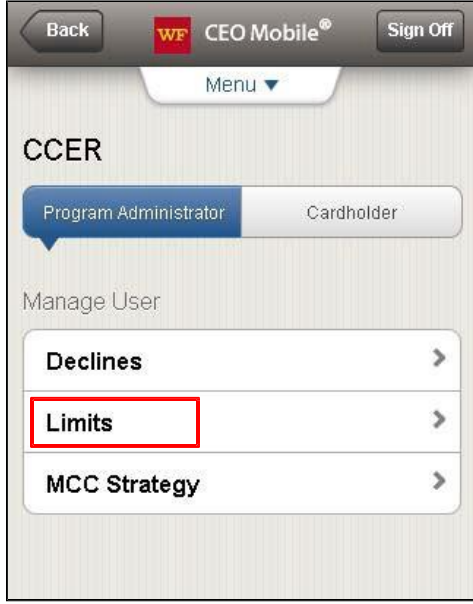

The Search Users – View Limits page displays.

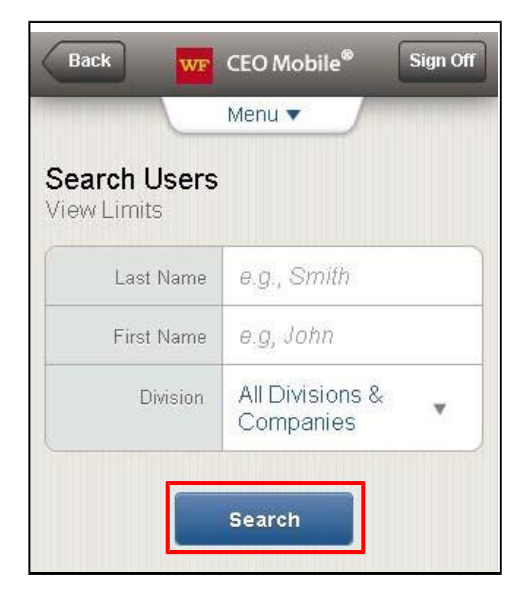

- 2. Enter the user's Last Name.
- 3. Enter the user's First Name.
- 4. Tap **Search**.

**Note**: Steps 2-3 above are optional. To search for all users, tap **Search** with the Last Name and First Name left blank.

The Search Users – Edit Limits page displays.

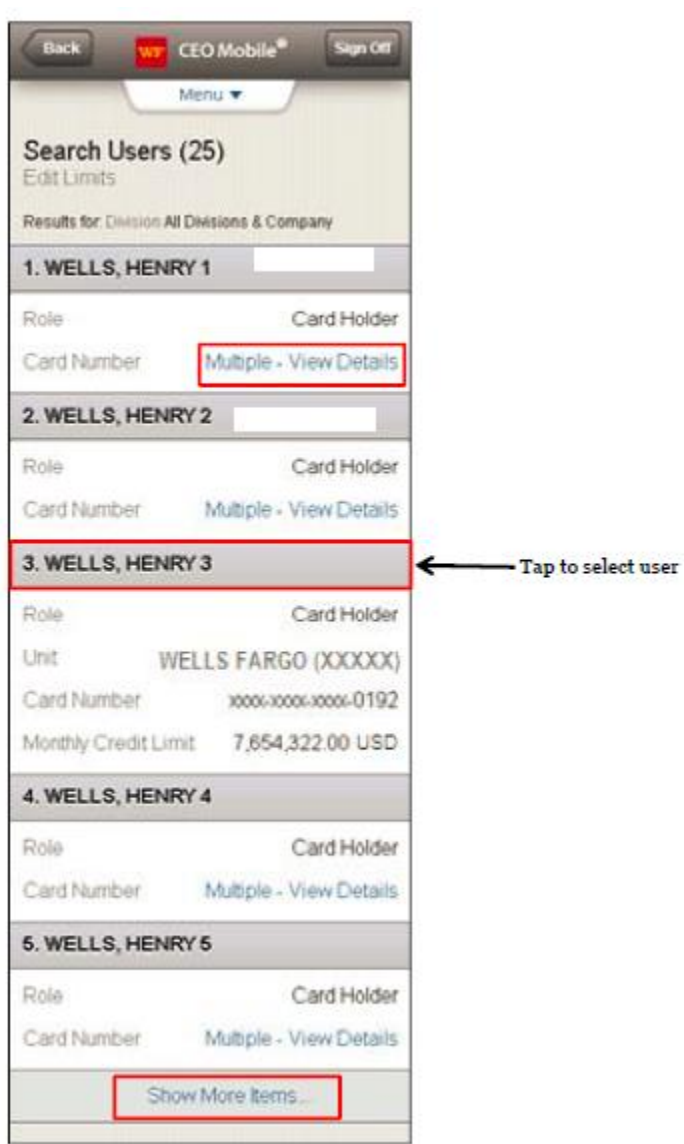

5. Tap **Multiple – View Details** in the user account to view the limit information.

**Note**: Tap **Show More Items** to look for another cardholder or tap **Menu** on the top of the display to go back to the Commercial Card Expense Reporting home page when finished viewing the account.

6. Tap the user name to edit card limits.

The Manage User – Edit Limits page displays.

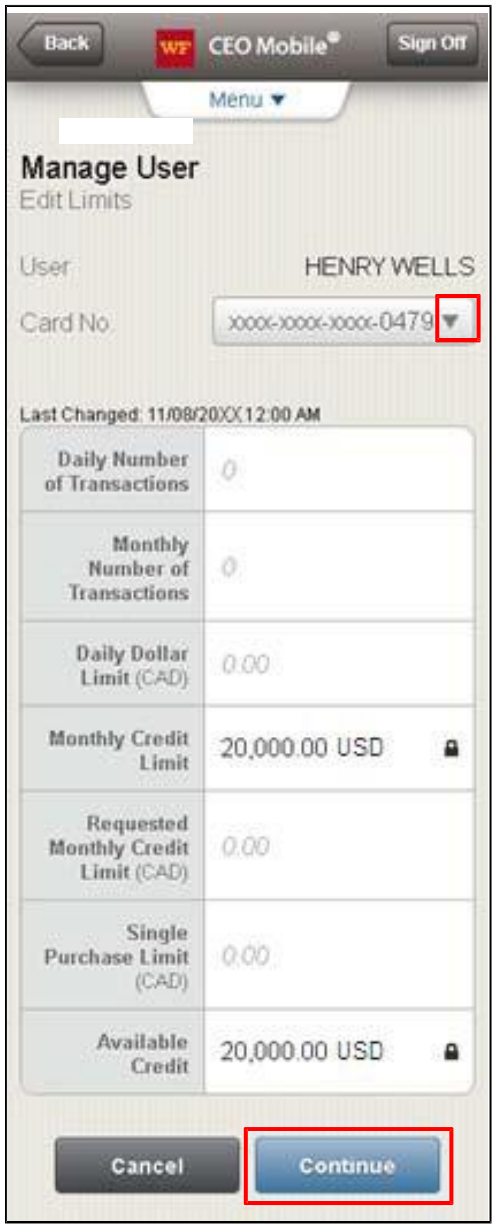

- 7. If the user has multiple cards, tap the card to select a different card number to edit.
- 8. Enter the changes to the user limits.
- 9. Tap **Continue**.

**Note**: Confirm the changes when the confirmation page displays. Repeat the editing of the user limits for any additional cards.

## <span id="page-11-0"></span>**Edit MCC Strategy**

1. From the Commercial Card Expense Reporting – Program Administrator home page, tap **MCC Strategy**.

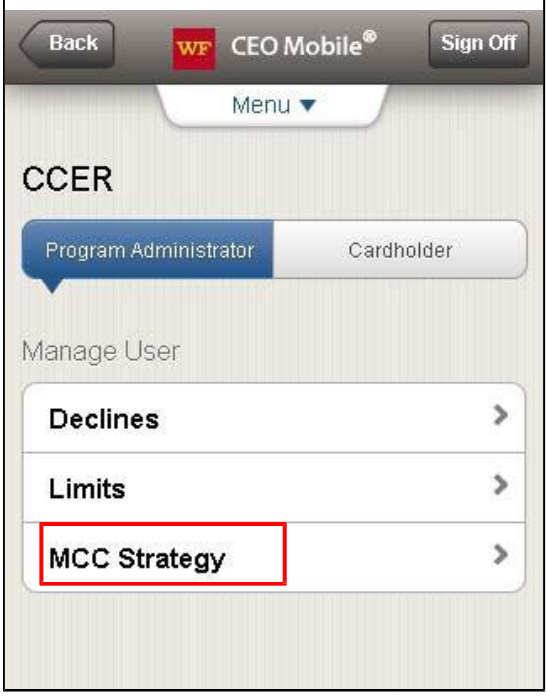

The Search Users – MCC Strategy page displays.

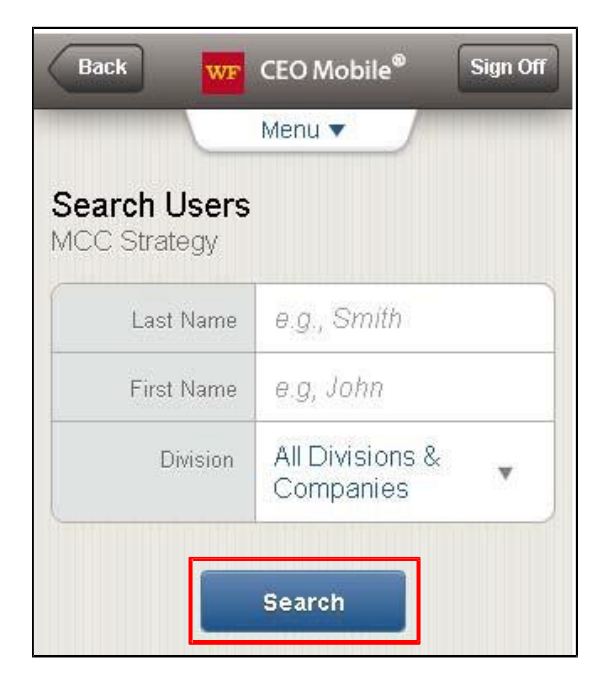

- 2. Enter the user's Last Name.
- 3. Enter the user's First Name.
- 4. Tap **Search**.

**Note**: Steps 2-3 above are optional. To search for all users, tap **Search** with the Last Name and First Name left blank.

Tap to select user

The Select Users – MCC Strategy page displays.

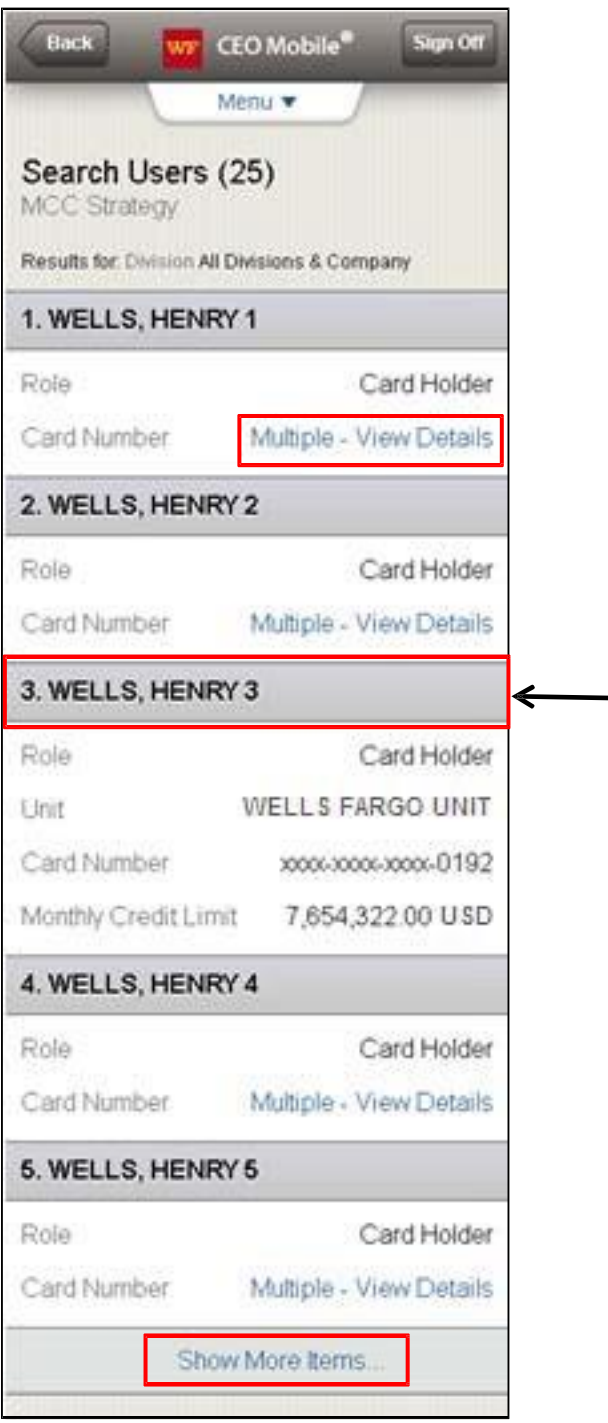

5. Tap **Multiple – View Details** in the user account to view MCC Strategy.

**Note**: Tap **Show More Items** to look for another cardholder or tap **Menu** on the top of the page to go back to the Commercial Card Expense Reporting home page when finished viewing the account.

6. Tap the user name to edit the MCC Strategy.

The Manage User – MCC Strategy page displays.

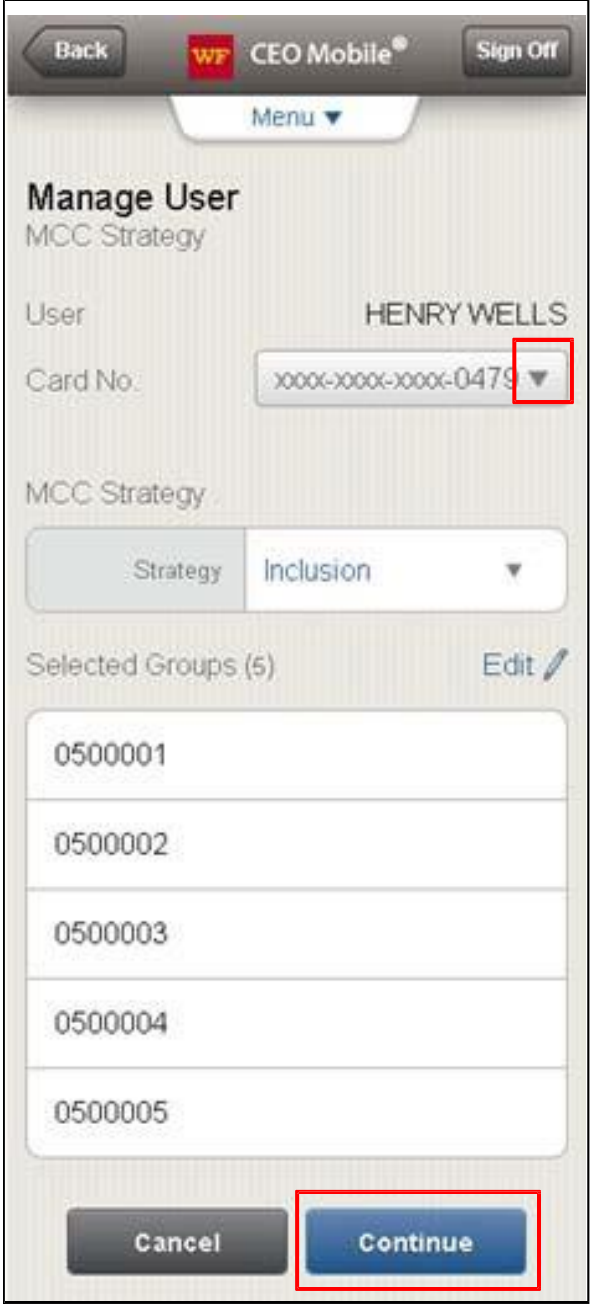

- 7. Enter the changes to the MCC Strategy by tapping the **MCC Strategy** dropdown menu for a list of MCC Strategies.
- 8. Tap **Continue**.

**Note**: Confirm the changes when the confirmation page displays. Repeat the editing of the MCC Strategy for any additional cards.

## <span id="page-14-0"></span>**Cardholder**

Cardholders can access Commercial Card Expense Reporting through the *CEO Mobile* service to add or edit out-ofpocket expenses, view their available credit, view their charges, and view their declines.

#### <span id="page-14-1"></span>**Add out-of-pocket (OOP) expenses**

1. From the Commercial Card Expense Reporting – Cardholder home page, tap **Cycle-to-Date** or **Open Statements**.

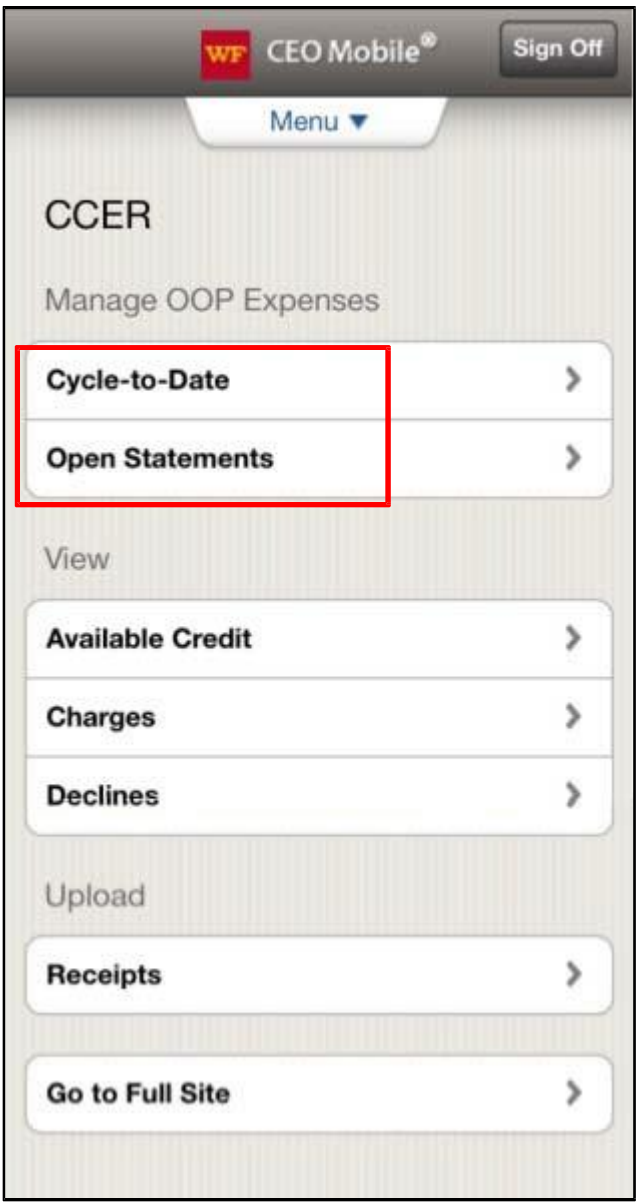

The Add Expense – Cycle-to-Date page displays or the Manage OOP Expenses – Open Statements page displays.

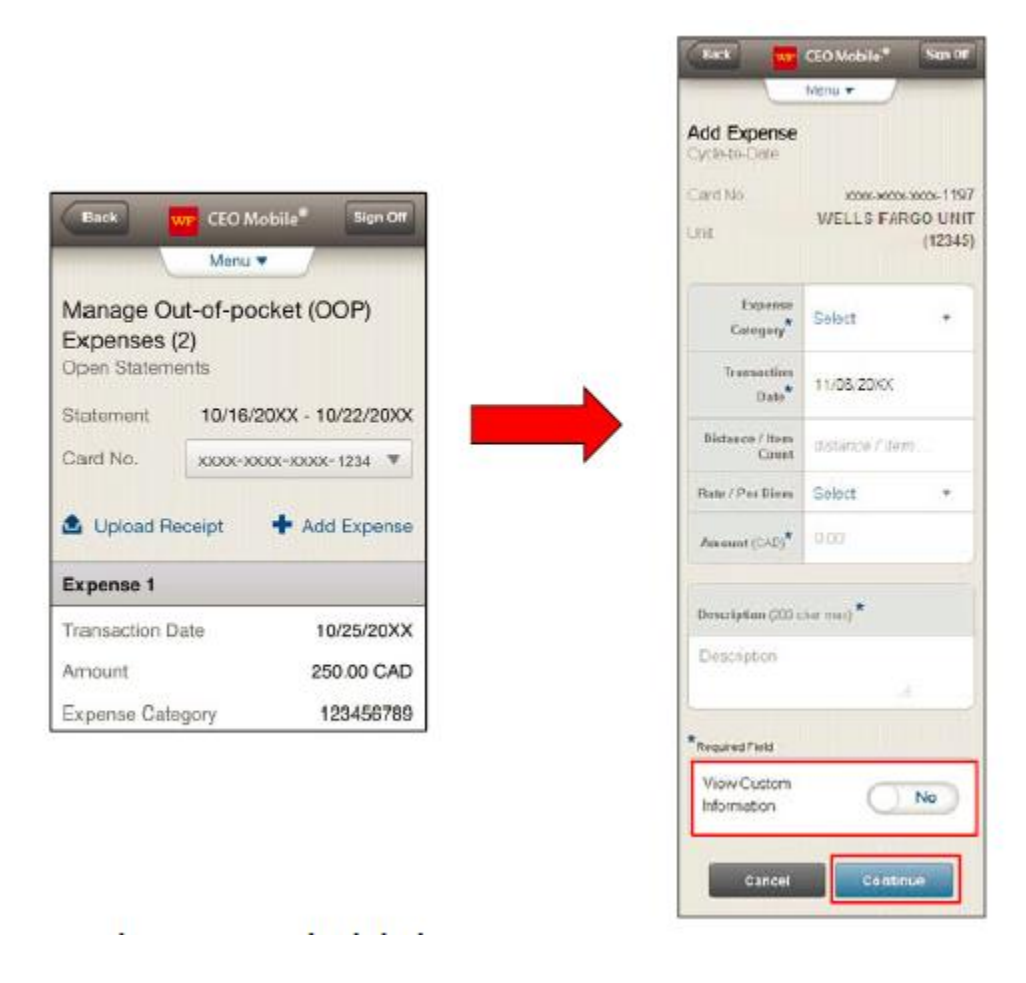

- 2. Tap the **Expense Category** from the dropdown menu.
- 3. Enter the Transaction Date. This is a required field (use the MM/DD/YYYYformat).
- 4. Enter the Distance/Item Count, if applicable.
- 5. Tap the **Rate/Per Diem** from the dropdown menu, if applicable. Or enter the Amount. An entry in either the Rate/Per Diem or Amount field is required.
- 6. Enter a Description. This required field allows a maximum of 200 characters.
- 7. Tap the **View custom information** check box. A new page allows you to view all custom field values before confirming the out-of-pocket submission.

**Note**: From the Commercial Card Expense Reporting desktop version, you can reclassify custom field information for any card or out-of-pocket transaction.

8. Tap **Continue** to add an expense or **Cancel** to return to the Cardholder – Manage OOP Expenses menu.

The Verify Add Expense – Cycle-to-Date page displays.

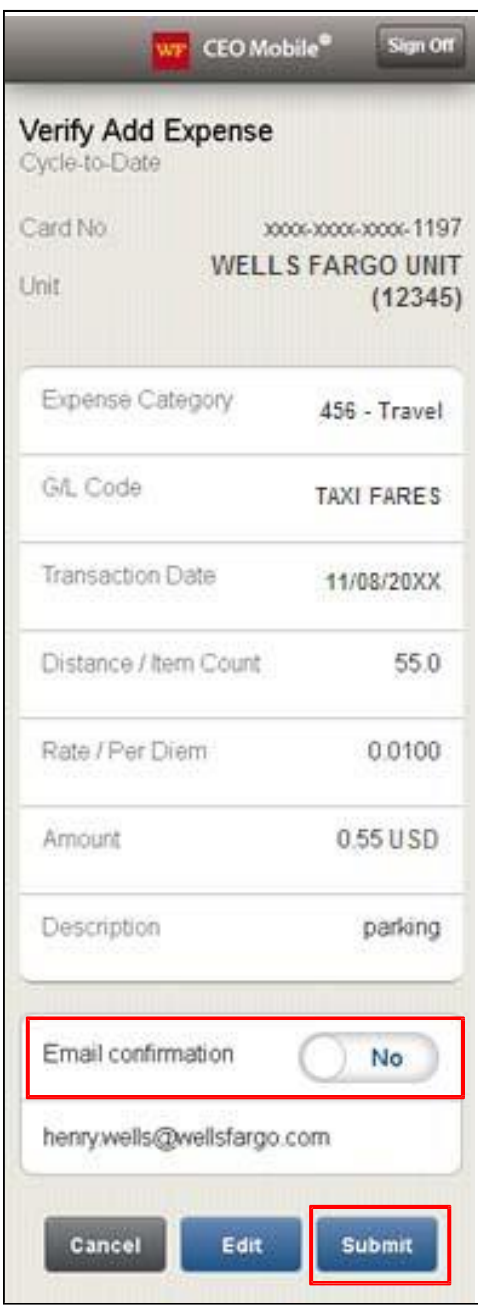

9. You can select **Yes** for email confirmation to receive email confirmation of the changes you've submitted.

10. Tap **Submit** to save.

**Note**: You can also tap **Edit** to make changes before confirming or **Cancel** to cancel the expenseentry.

## <span id="page-17-0"></span>**Edit out-of-pocket (OOP) expenses**

1. From the Commercial Card Expense Reporting – Cardholder home page, tap **Open Statements**.

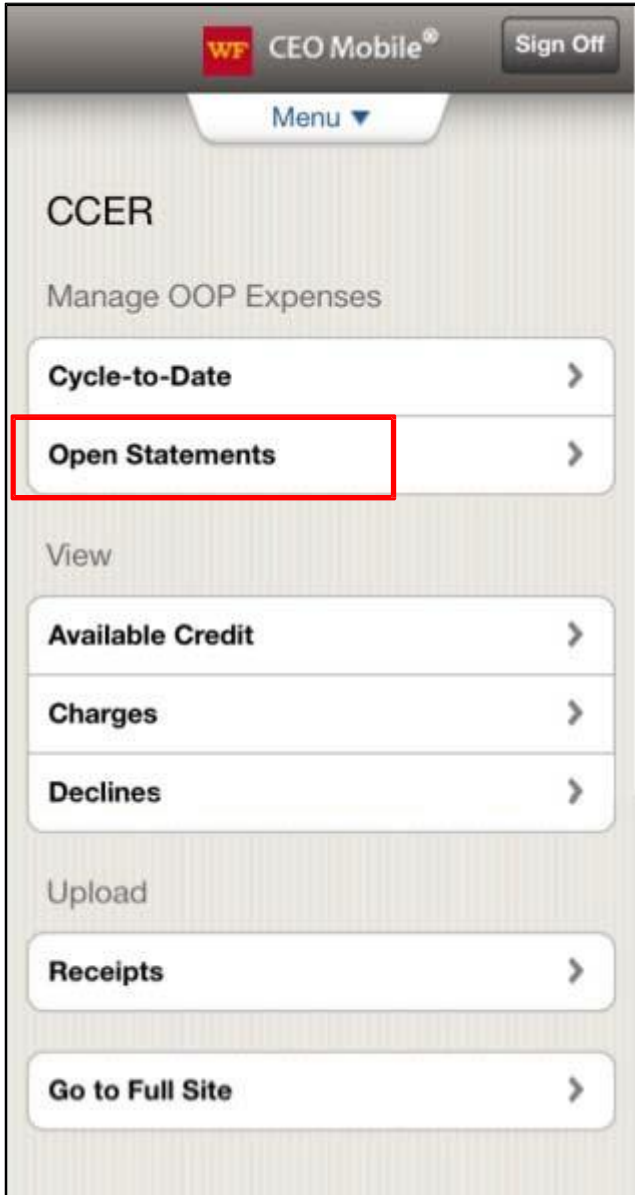

The Manage OOP Expenses – Open Statements page displays.

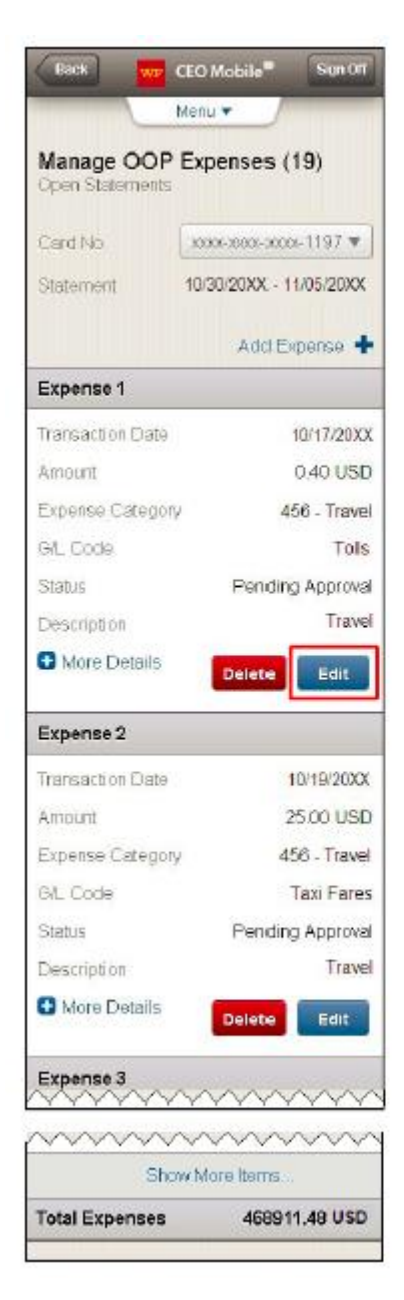

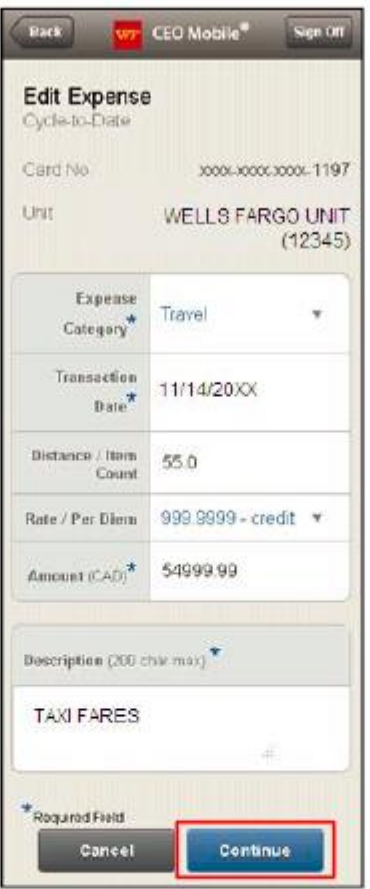

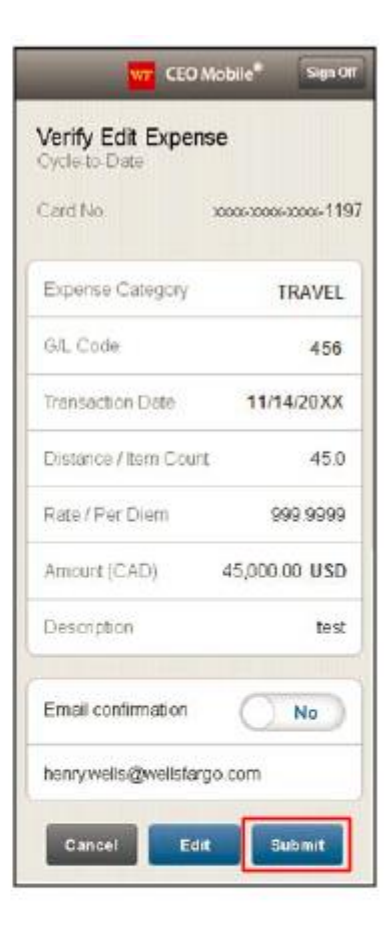

- 2. Tap **Edit** in the transaction to update the expense or **Delete** to delete thetransaction.
- 3. On the Edit Expense screen, tap the category to edit, enter your updated information, and tap **Continue**.
- 4. Verify your changes on the Verify Edit Expense screen, and tap **Submit**.

### <span id="page-19-0"></span>**View available credit**

Use this service to view your available credit.

1. From the Commercial Card Expense Reporting – Cardholder home page, tap **Available Credit**.

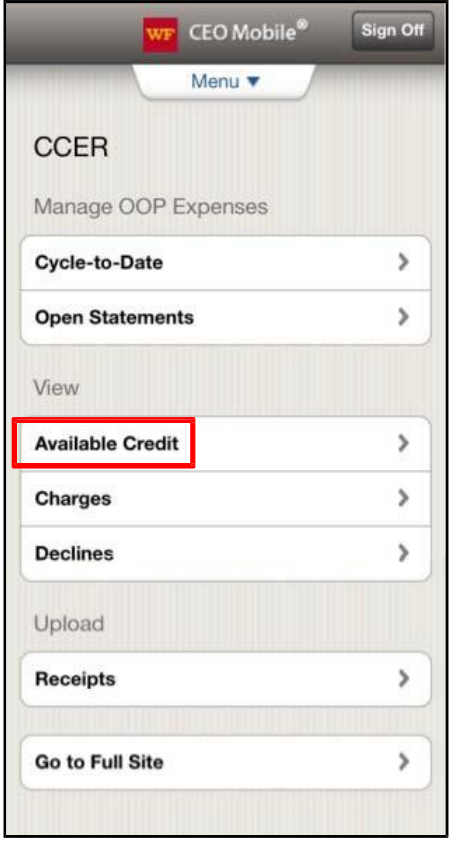

The Available Credit is listed on the View Available Credit page.

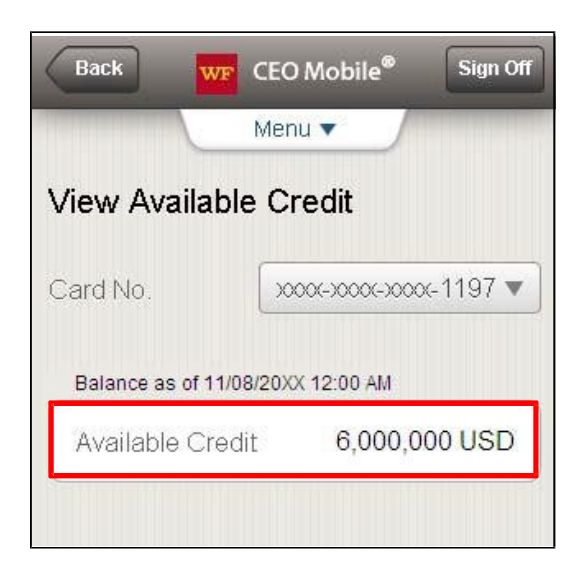

2. For multiple cards, tap the card to review from the Card No. dropdown menu.

From the top of this page, you can tap **Menu** to return to the Commercial Card Expense Reporting home page or tap **Sign Off** to leave the *CEO Mobile* service.

#### <span id="page-20-0"></span>**View card charges**

Use this service to view all your card charges made over the past 60 days.

1. From the Commercial Card Expense Reporting – Cardholder home page, tap **Charges**.

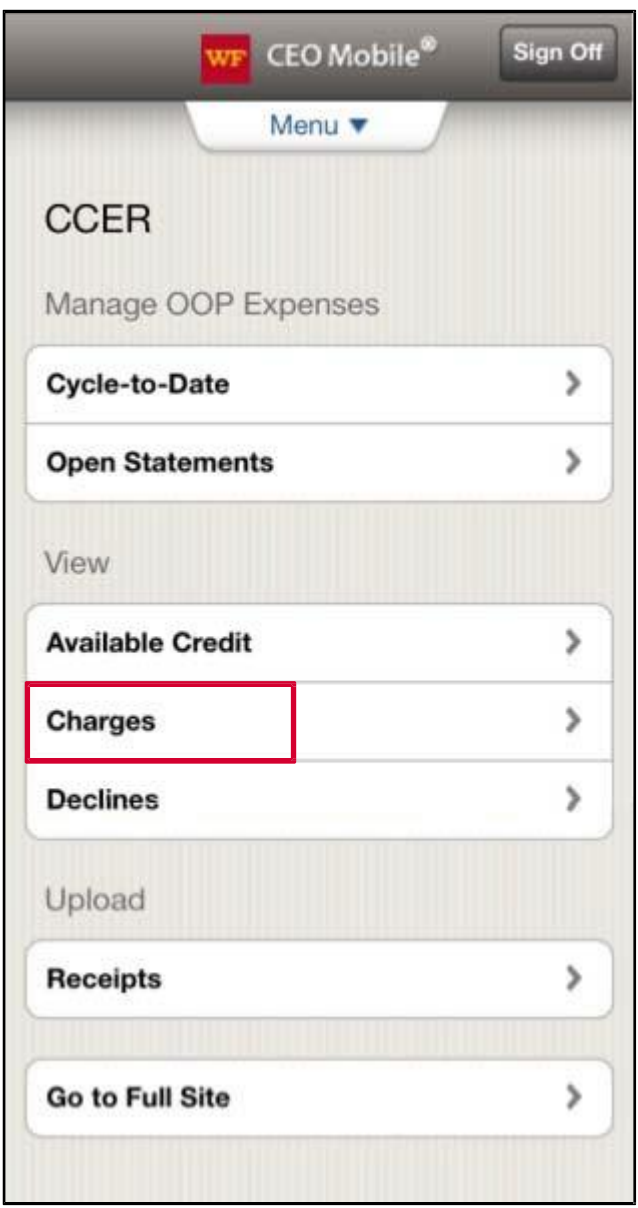

The View Charges page displays where you can review your submitted charges for the past 60 days. If the user has multiple cards, tap the card to select a different card number to edit.

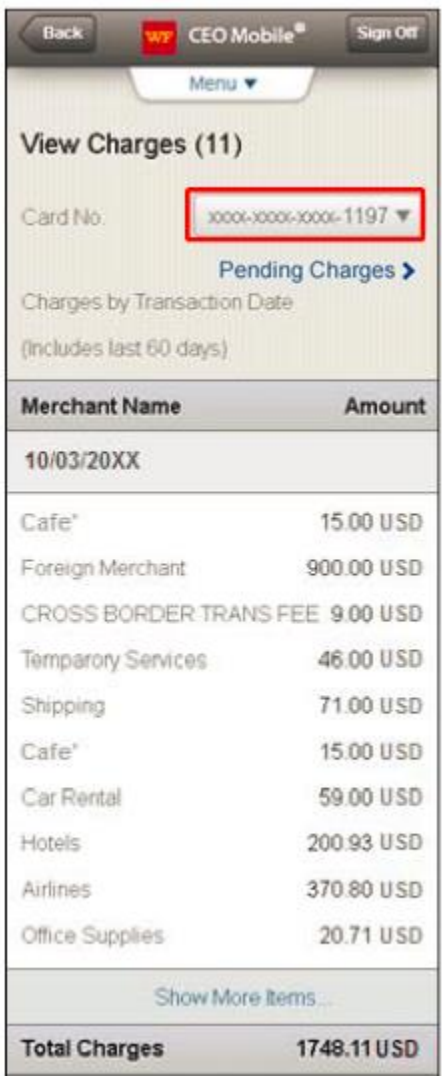

**Note**: From the top of this page, you can tap **Menu** to return to the Commercial Card Expense Reporting home page or tap **Sign Off** to leave the *CEO Mobile* service.

## <span id="page-22-0"></span>**View pending charges**

When viewing charges, you can view temporary authorizations for charges that have not yet posted by selecting **Pending Charges** on the View Charges screen.

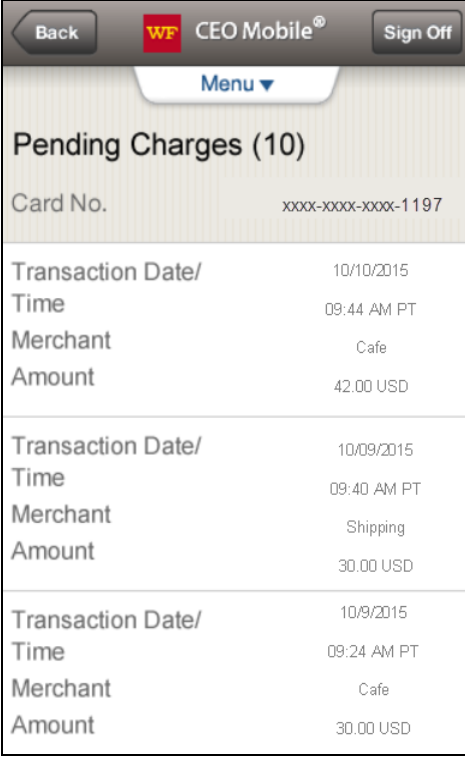

### <span id="page-23-0"></span>**View card declines**

Use this service to view all your card declines over the past 30 days.

1. From the Commercial Card Expense Reporting – Cardholder home page, tap**Declines**.

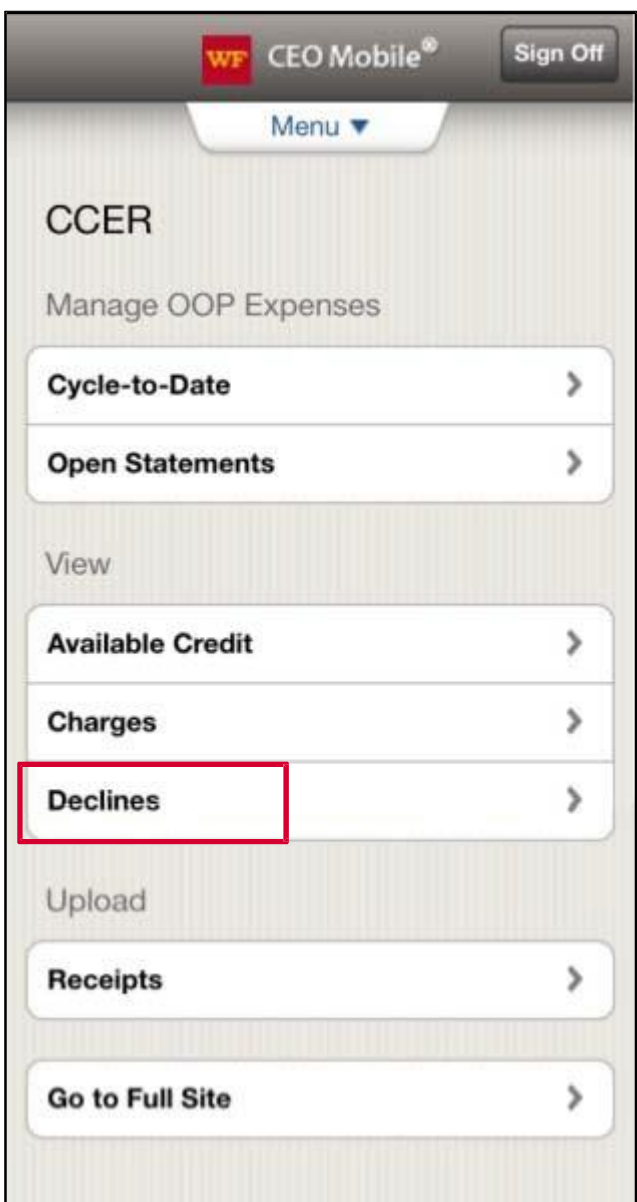

The View Declines page displays, listing the declines on your account for the past 13 months. If the user has multiple cards, tap the card to select a different card number to edit.

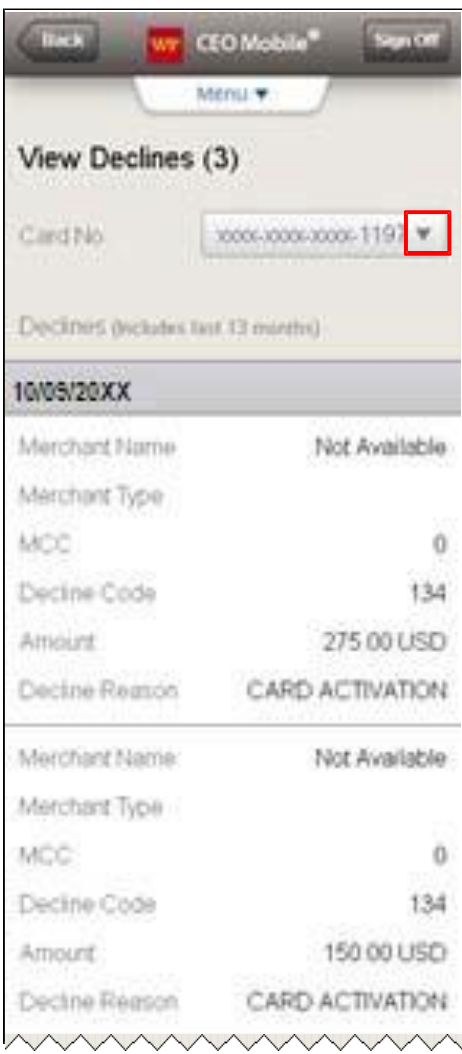

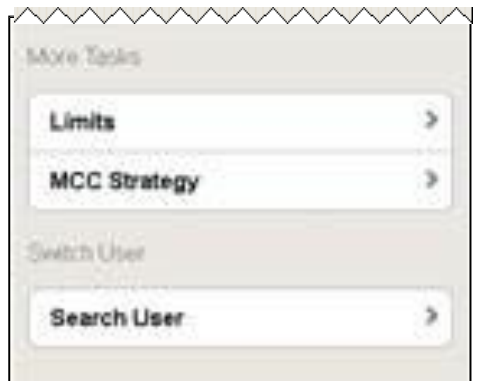

From the top of this page, you can tap **Menu** to return to the Commercial Card Expense Reporting home page or tap **Sign Off** to leave the *CEO Mobile* service.

# <span id="page-25-0"></span>**Receipt image capture**

Capture images of your paper receipts and upload them to CCER using your smartphone camera.

**Note:** These instructions describe the procedure for uploading receipt images using an iPhone. Android operating system users should follow the equivalent steps for their smartphone.

1. From the Mobile Commercial Card Expense Reporting home screen, in the Upload section, tap **Receipts**.

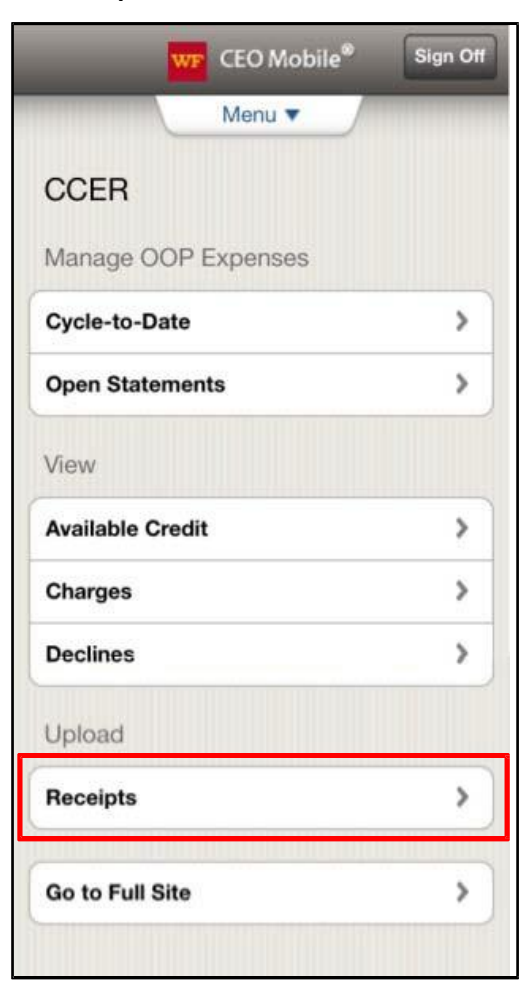

The system displays the Upload Receipt screen.

#### <span id="page-26-0"></span>**Select statement**

Cycle-to-date statements include expenses and charges from the current statement period. Open statements include expenses and charges from the previous cycle still awaiting administrator review.

By default, the Statement Type section displays your cycle to-date statement. If you would like to change the statement type to Open:

1. In the Statement Type section, tap Cycle-to-Date.

The Select Statement Type panel displays.

#### 2. Tap **Open**.

**Note:** The Open statement type option selects a statement currently in its review period. You cannot select previous statements whose review periods have closed.

#### 3. Tap **Continue**.

**Note:** If you have multiple cards, you can select a different card in the Card No. section.

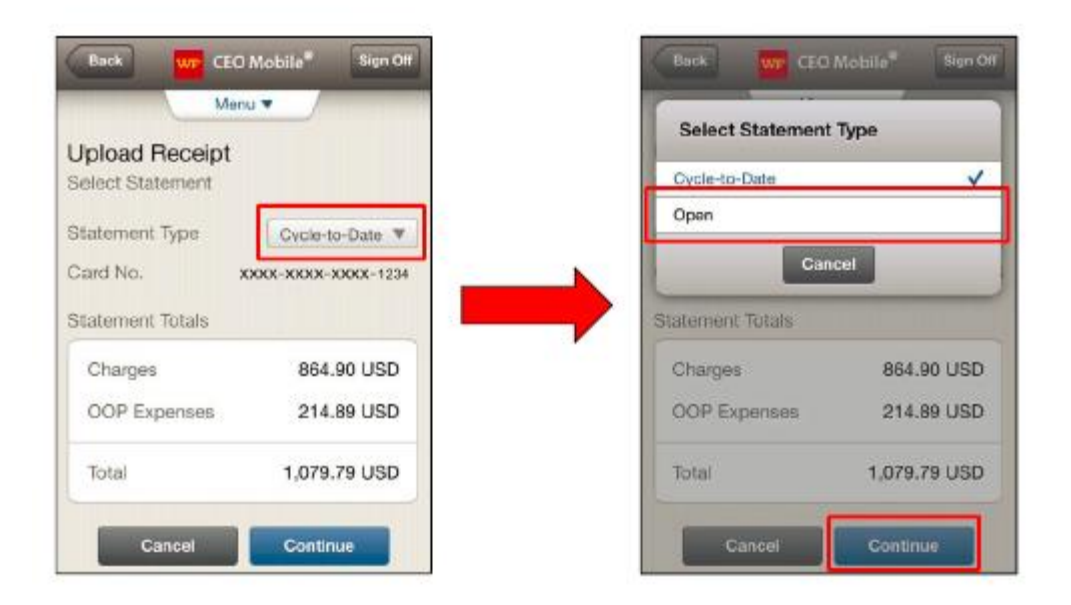

You can upload receipt images to CCER in two ways: 1) capture a receipt image using your smartphone camera and upload to CCER in one step, or 2) upload a receipt image that you captured previously from your phone's photo gallery.

#### <span id="page-26-1"></span>**Capture and upload receipt image using your camera**

1. To capture a receipt image with your phone camera, verify the image clearly displays relevant transaction information including amount, items purchased, date, and merchant name.

**Note:** For best results, place the receipt flat on a dark background and wait a moment for your phone's camera to auto-focus on the receipt before capturing the image. Verify the receipt is well lit and keep your hands steady while taking the picture.

2. Tap the camera icon to take a picture of the receipt.

**Note:** When you tap the camera icon your photo is not automatically uploaded to *CEO Mobile*. To upload your receipt image, first take the picture with your phone's camera, then return to *CEO Mobile* and select that photo from your camera's gallery.

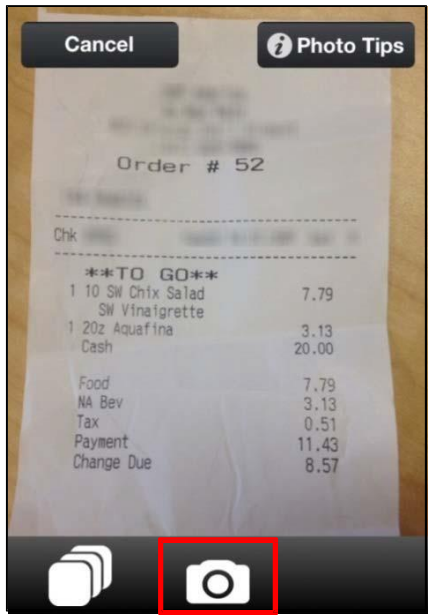

3. Tap **Use** if you are satisfied with the photo and can clearly read all of the text on the receipt. If you did not capture all of the details on the receipt, tap **Retake** to capture another image.

**Note**: You can take a photo of more than one receipt per image. Please refer to your company's policy.

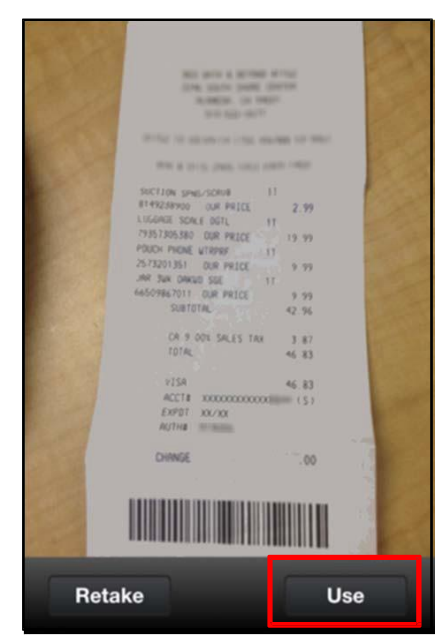

## <span id="page-28-0"></span>**Upload receipt image from your photo gallery**

1. To upload receipt images saved in your smartphone's photo gallery, tap the gallery icon.

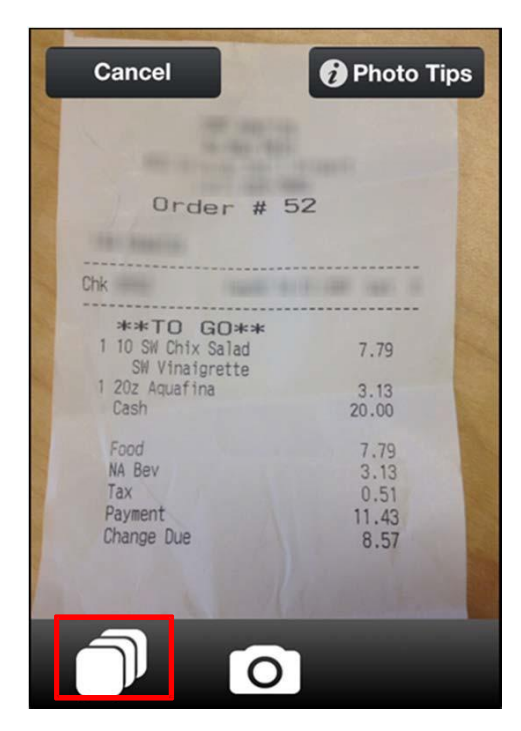

2. In your photo gallery, select the photos you would like to upload. Once you have selected your images, tap **Done**.

**Note:** You can upload up to five images at a time.

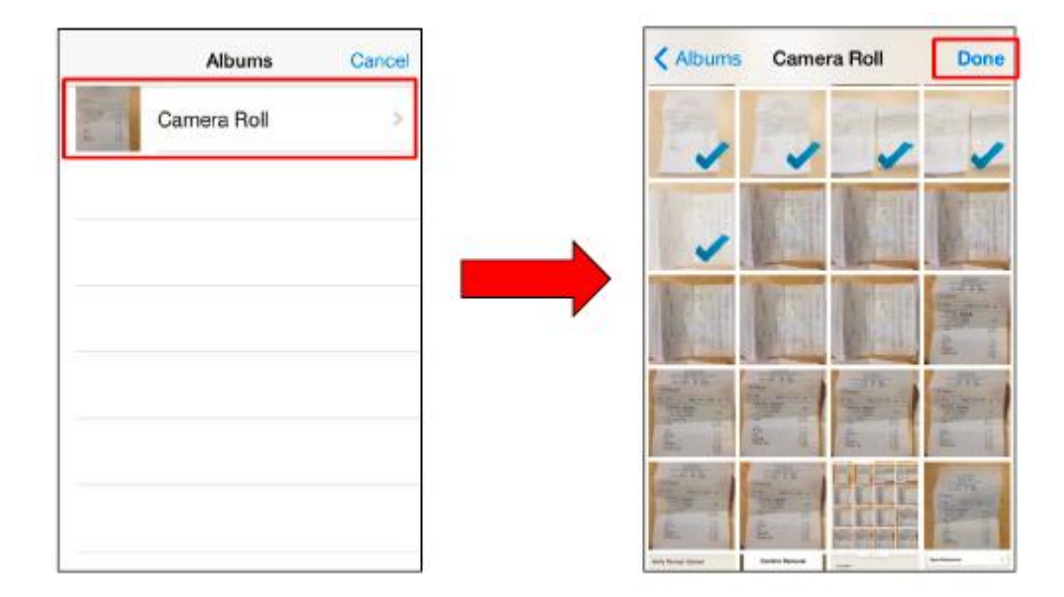

#### <span id="page-29-0"></span>**Remove an image**

1. To remove an image before completing the upload, tap the thumbnail on the Verify Receipt Upload screen to display the image, then tap **Remove**.

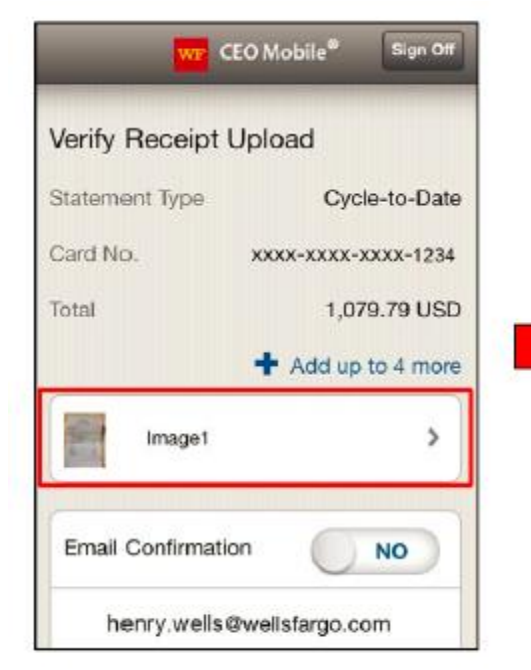

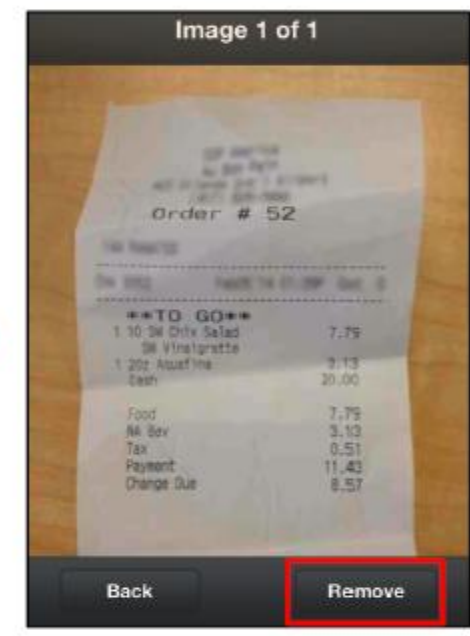

2. To confirm image removal, tap **OK**.

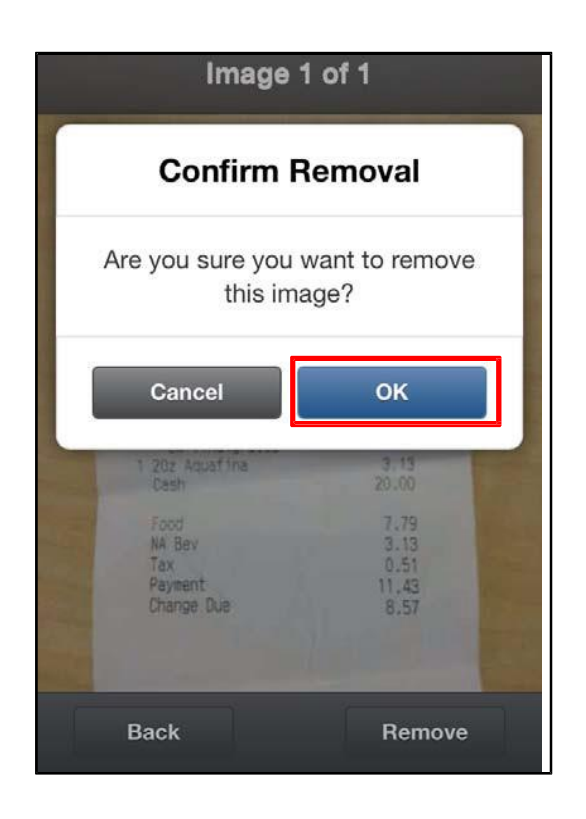

### <span id="page-30-0"></span>**Verify receipt upload**

1. Review all details of your expense report statement and receipt images carefully.

**Note**: To display a larger picture of your receipt, tap the thumbnail image to zoom.

2. If you would like to receive a confirmation that your image uploaded successfully, select **Yes** in the Email Confirmation section.

**Note**: You will receive a separate email confirmation once your image is viewable in the CCER desktop application.

3. Tap **Submit**.

**Note:** You can upload more receipts (up to five total) by tapping the **Add up to # more** link.

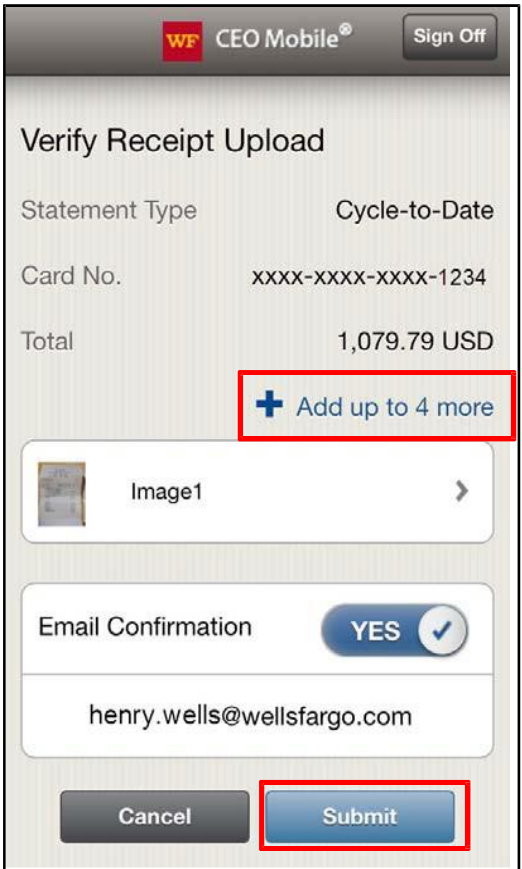

### <span id="page-31-0"></span>**Confirm receipt upload**

1. After a receipt has been uploaded successfully, the Upload Status screen will display the message "Completed" and green checkmark icon next to the image thumbnail.

**Note**: If your image upload is not successful, an error message will display. To try again, tap **Resend.**

- 2. Tap **Done**. You will be directed to the Receipts Upload Confirmation screen.
- 3. Tap **OK** to return to the Upload Receipt Select Statement screen to upload additional receipts.

**Note**: To review images you have uploaded to CCER, log into the CEO portal application.

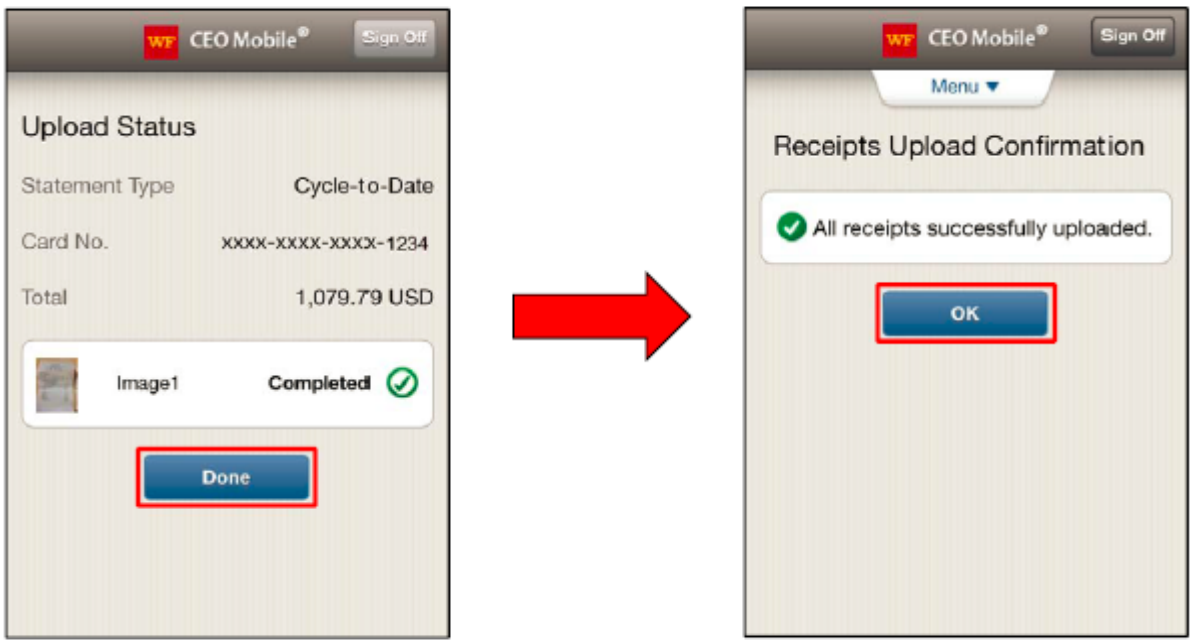

# <span id="page-32-0"></span>**Out-of-pocket (OOP) only user**

### <span id="page-32-1"></span>**Adding an expense**

Out-of-pocket (OOP) only users (without cards) can also use the *CEO Mobile* service to view out-of-pocket expenses previously entered, and enter new out-of-pocket expenses.

1. From the Commercial Card Expense Reporting home page, tap **Cycle-to-Date** or **Open Statements**.

**Note**: The **Open Statements** link only displays if a statement is currently in the review period.

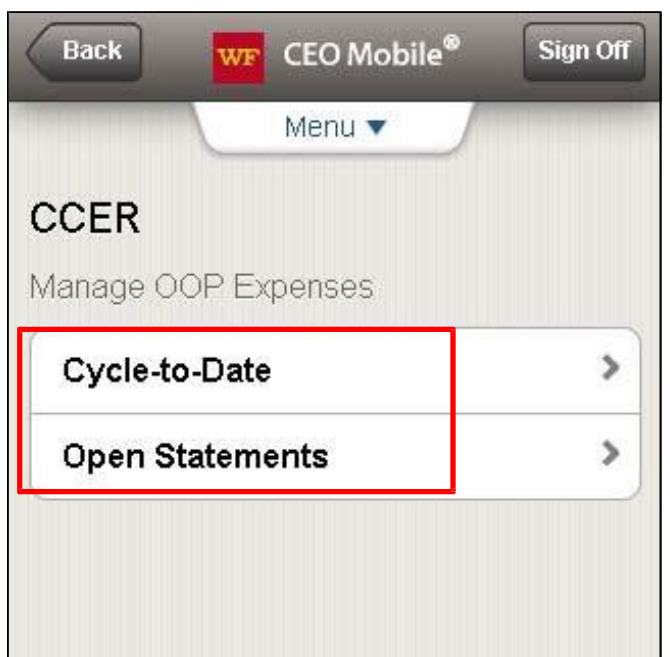

The Add Expense – Cycle-to-Date page displays or the Manage OOP Expenses – Open Statements page displays.

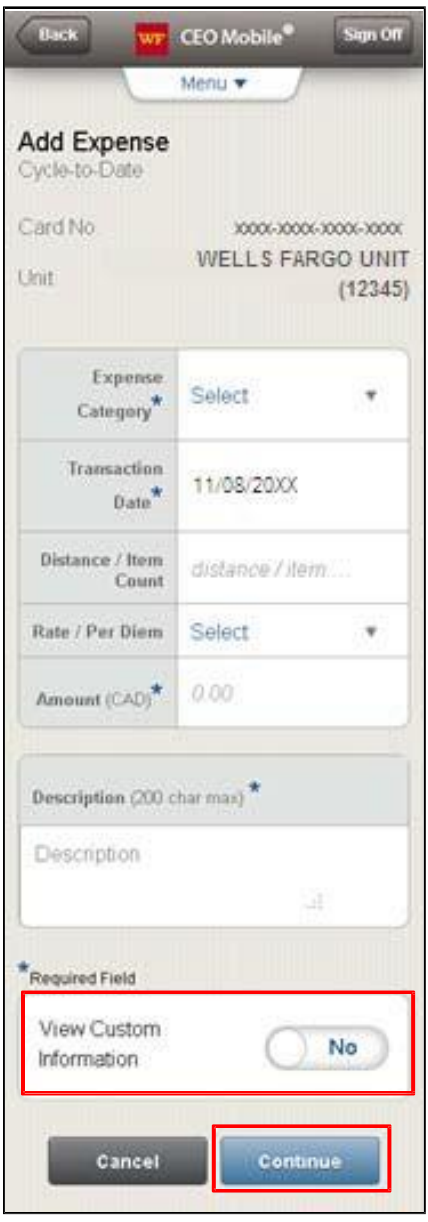

- 2. Tap the **Expense Category** from the dropdown menu.
- 3. Enter the **Transaction Date**. This is a required field (use the MM/DD/YYYYformat).
- 4. Enter the **Distance/Item Count**, if applicable.
- 5. Tap the **Rate/Per Diem** from the dropdown menu, if applicable. Or enter the **Amount**. An entry in either the Rate/Per Diem or Amount field is required.
- 6. Enter a Description. This required field allows a maximum of 200 characters.
- 7. Tap the **View Custom Information** check box. A new page allows you to view all custom field values before confirming the out-of-pocket submission.

**Note**: From the *CEO* portal you can reclassify custom field information for any card or out-of-pocket transaction.

8. Tap **Continue** to add an expense or **Cancel** to return to the Cardholder – Manage OOP Expenses menu.

The Verify Add Expense – Cycle-to-Date page displays.

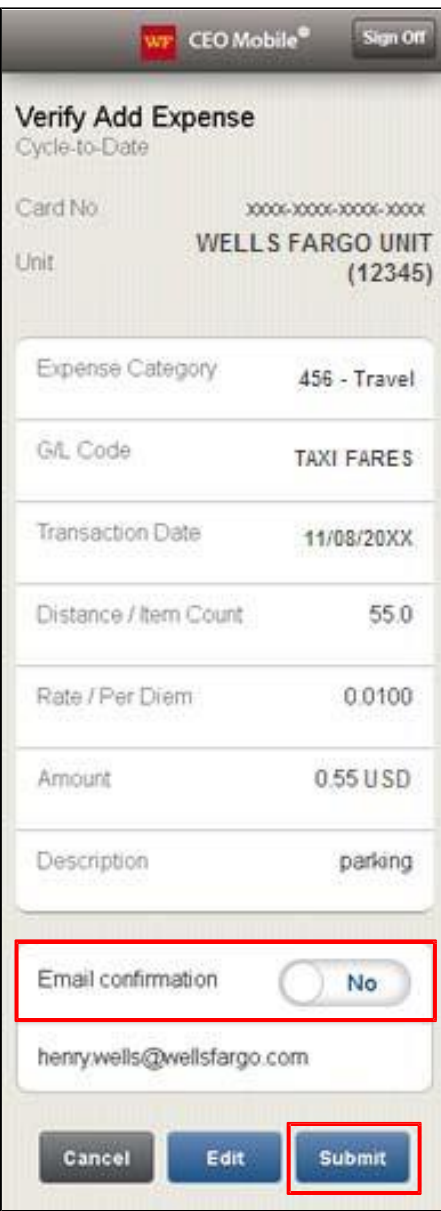

9. You can select **Yes** for email confirmation to receive email confirmation of the changes you've submitted. 10. Tap **Submit** to save.

**Note**: You can also tap **Edit** to make changes before confirming or **Cancel** to cancel the expense entry.

# <span id="page-35-0"></span>**Signing Off**

To sign off, tap **Sign Off** at the top of any screen.

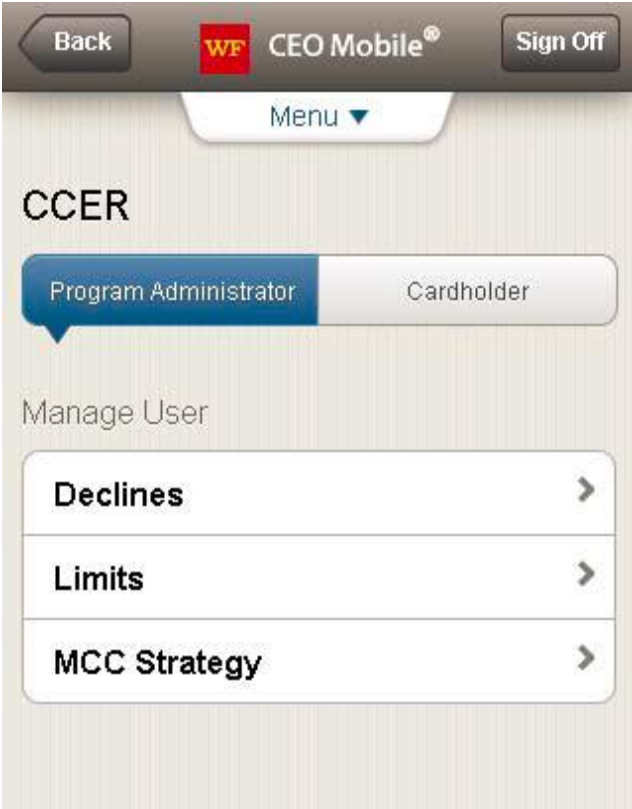

# <span id="page-35-1"></span>**Troubleshooting guide**

### <span id="page-35-2"></span>**Frequently asked questions:** *CEO Mobile* **service Commercial Card Expense Reporting**

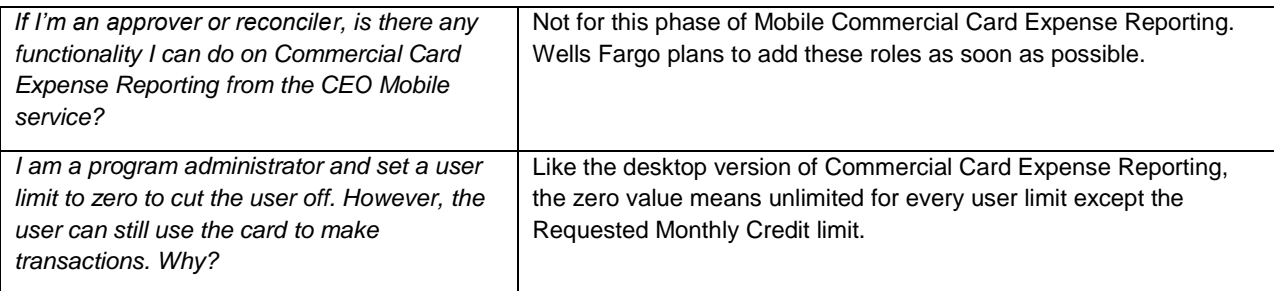

# <span id="page-36-0"></span>**Mobile browser FAQs**

While customers are encouraged to contact their wireless carrier with general questions about mobile browsers, here are some common questions that may come up. These FAQs are intended to increase familiarity with mobile browsing and how it is likely to work with the *CEO Mobile* service.

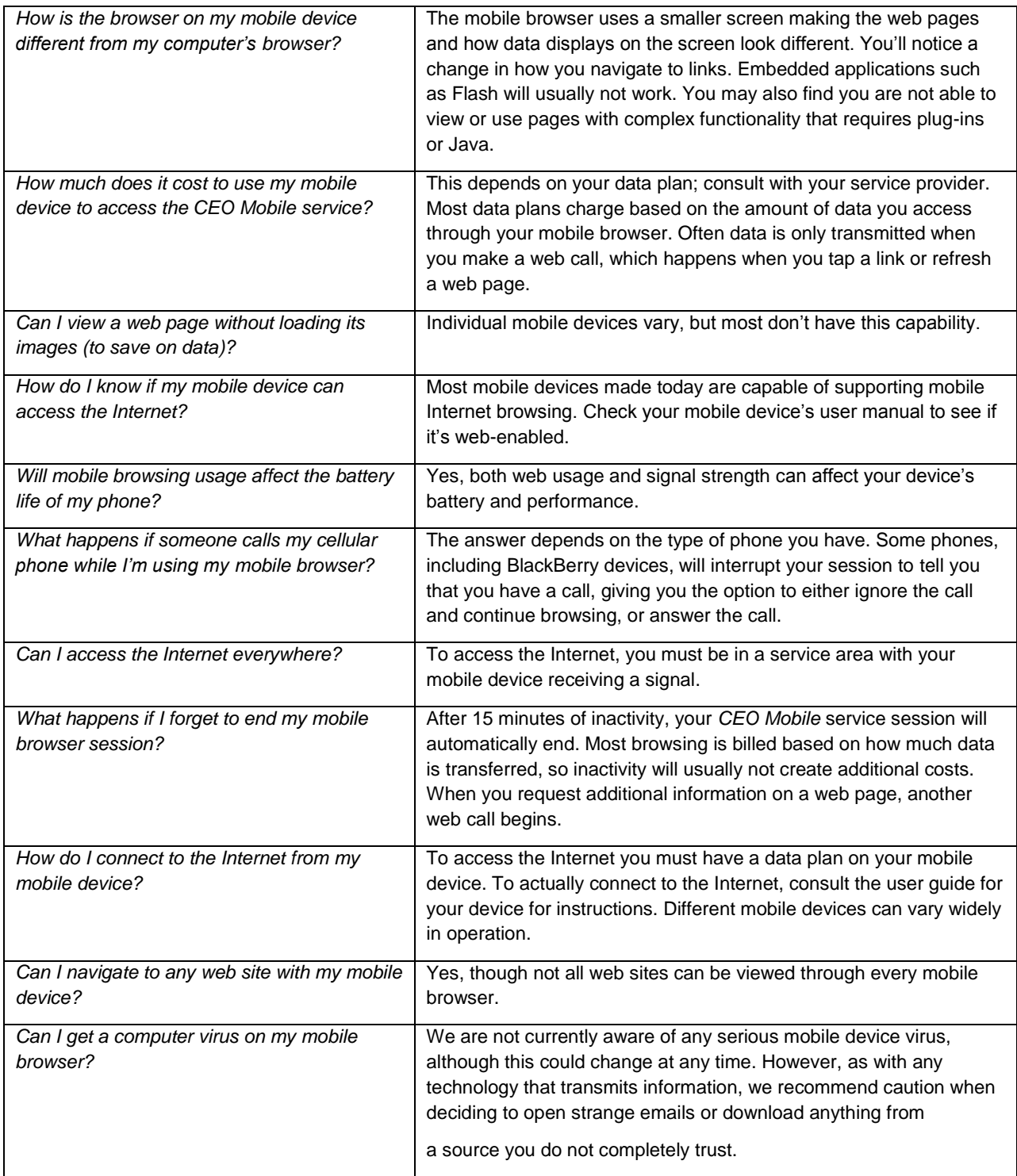